## 「Microsoft teams」を利用した双方向型オンライン授業手順書 Ver2

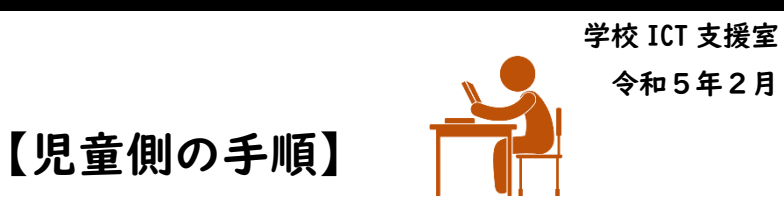

n<sup>2</sup>i 1 iPad で「Teams」にログイン

## 2 授業(会議)に参加

(1)クラス(Team)の下の「一般」(①)をタップし「参加」(②)ボタンをタップ

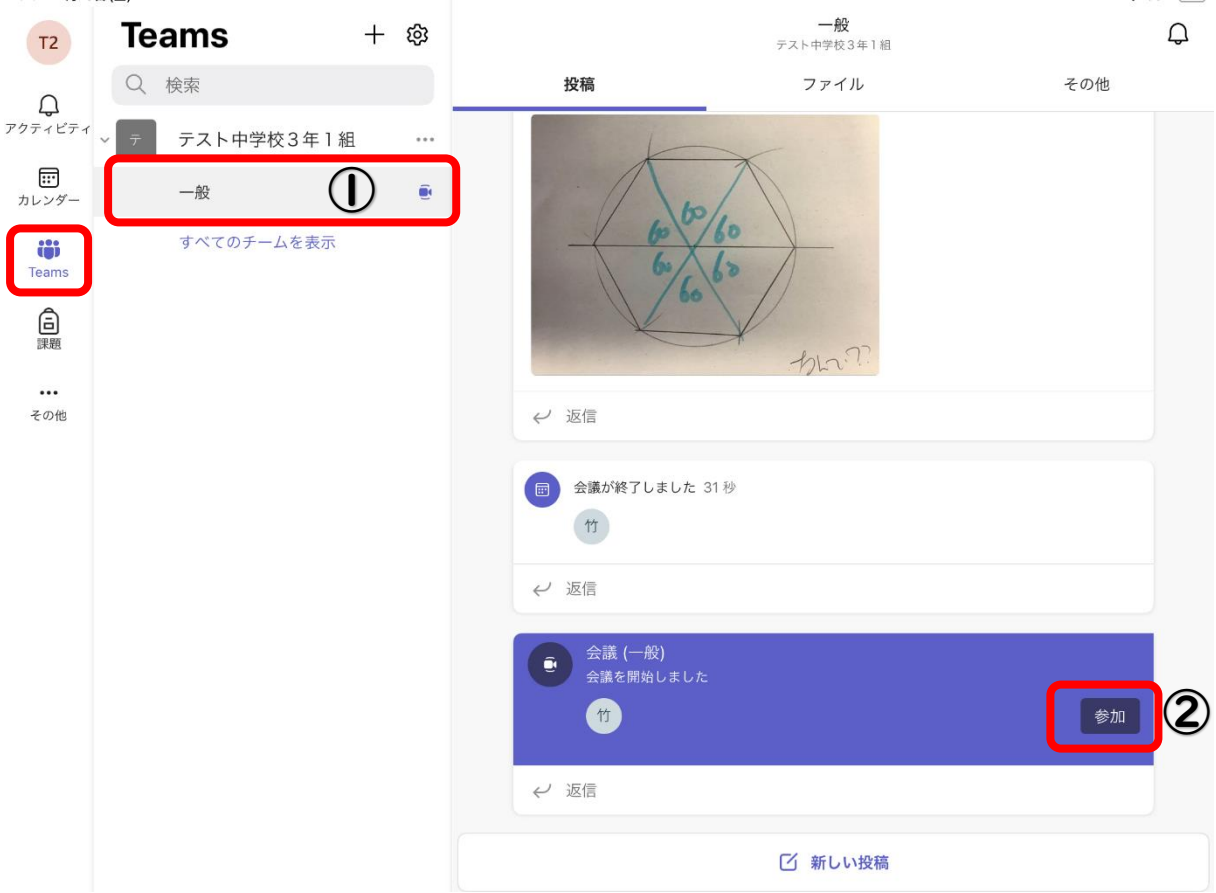

\*「参加」ボタンが表示されない場合、下図のように下にスワイプすると、再読み込み

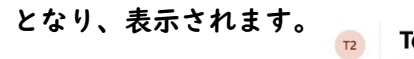

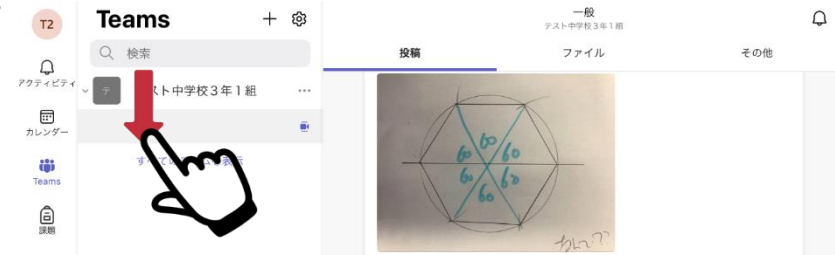

(2)「今すぐ参加」をタップ

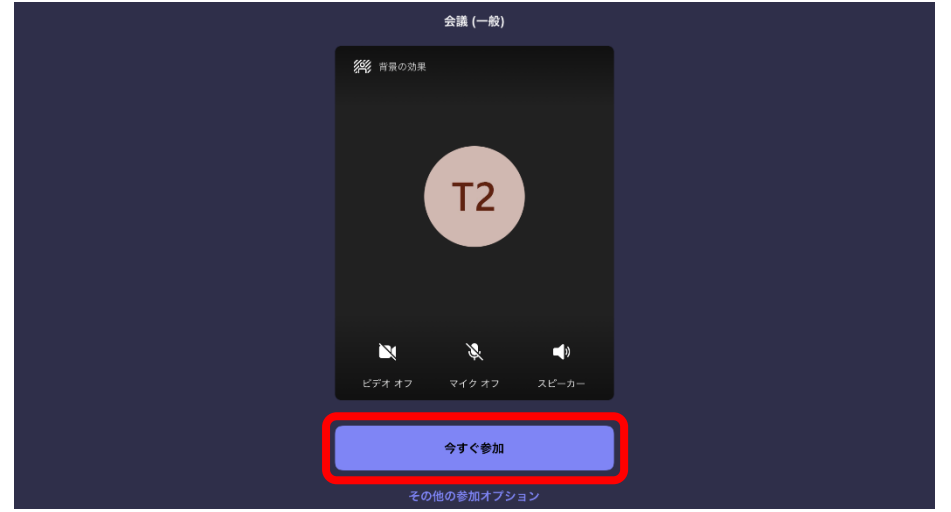

(3)必要に応じ、「カメラ」と「マイク」を「ON」にする。

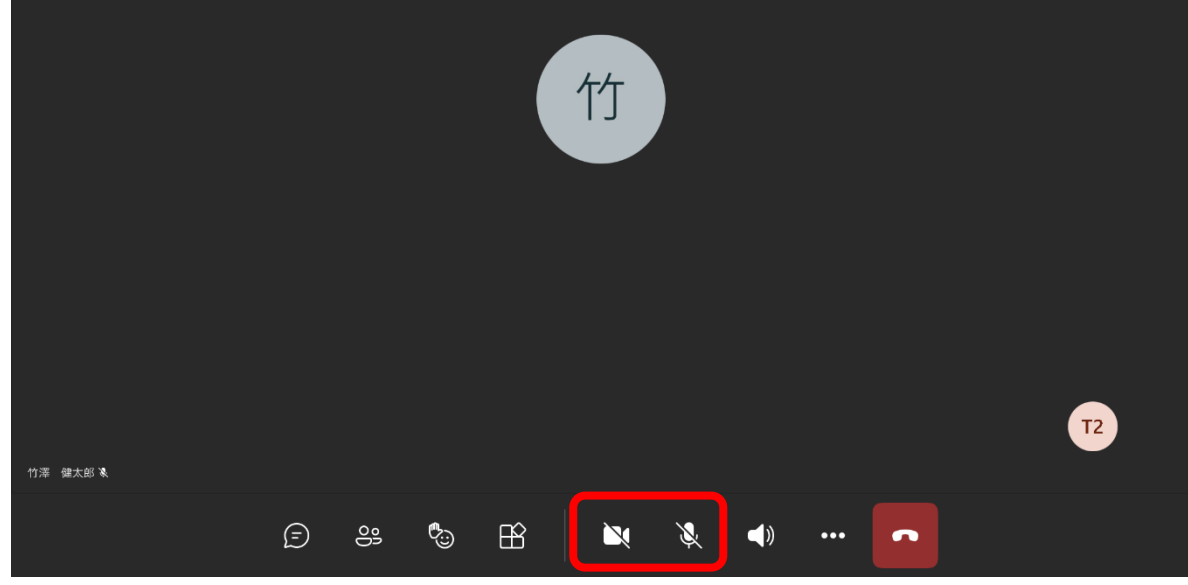

\*写真のように、斜線が入っていると、OFF 状態。タップすると、ON 状態となります。

- 3 授業(会議)からの退出
	- (1)「電話マーク」をタップ

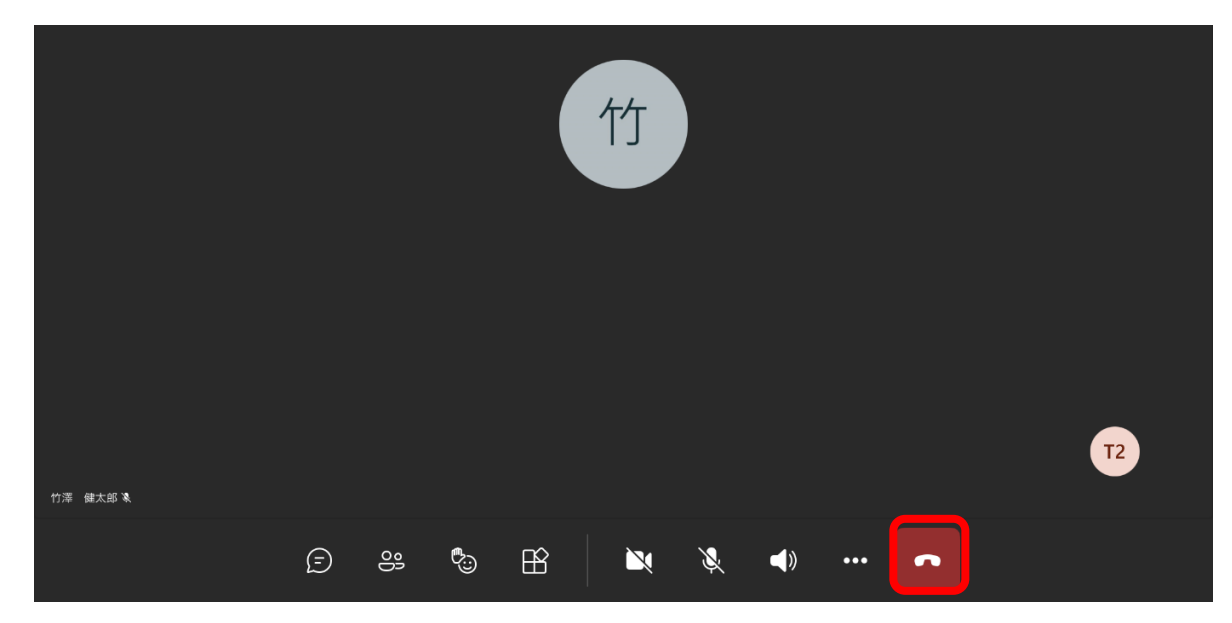